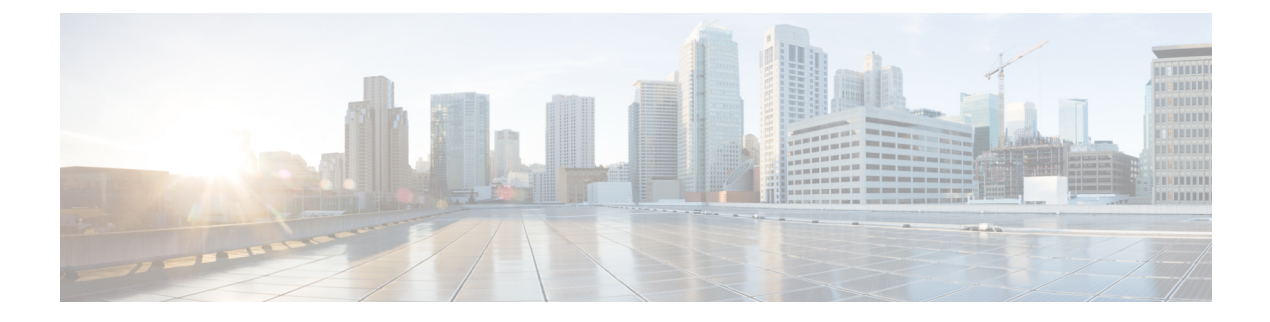

# 注意事项和通知

- [创建随机和导入的访客帐户时的注意事项](#page-0-0), 第1页
- [提供已知访客帐户的详细信息](#page-0-1), 第1页
- [查看并提供随机访客帐户的详细信息](#page-1-0), 第2页
- [查看并提供导入访客帐户的详细信息](#page-2-0), 第3页

# <span id="page-0-0"></span>创建随机和导入的访客帐户时的注意事项

当您创建以下帐户时,发起人门户不会立即显示帐户详细信息:

- 同时创建超过 50 个随机访客帐户。
- 通过导入信息创建一个或多个访客帐户。

此外,当思科 ISE 在后台创建上述访客帐户时,它允许您在发起人门户上继续执行其他操作。您应 定期检查通知 **(Notices)** 页面,查看包含帐户详细信息的通知。

在通知 **(Notices)** 页面上,选择通知并查看新建帐户的摘要,管理帐户 **(Manage Accounts)** 页面上也 会列出帐户摘要。您可以选择各种方法,例如电子邮件、短信(文本)和打印,向访客和自己提供 帐户详细信息以及登录凭证。

### 相关主题

[提供已知访客帐户的详细信息](#page-0-1), 第1页 [查看并提供随机访客帐户的详细信息](#page-1-0), 第2页 [查看并提供导入访客帐户的详细信息](#page-2-0), 第3页

## <span id="page-0-1"></span>提供已知访客帐户的详细信息

您可以通过电子邮件、短信或打印方式向访客发送帐户详细信息(取决于系统管理员配置发起人门 户的方式)。系统管理员还可以设置电子邮件和短信通知,以便您向访客分开发送用户名和密码。

### 开始之前

• 您应已为拥有其个人信息的访客创建了帐户。

- 要向访客提供电子邮件通知或打印通知,应确保这些设施可供您使用。
- 要向访客发送短信通知,系统管理员应对您所属的发起人组启用短信功能。
- 为确保访客能够收到电子邮件或短信通知,其帐户必须具有与其关联的电子邮件地址或电话号 码。
- 步骤 **1** 在列出了为已知访客所创建帐户的帐户信息 **(Account Information)** 对话框中,您可以:
	- 单击通知 **(Notify)**,向访客发送帐户详细信息。系统将显示通知 **(Notify)** 对话框和其他选项。
	- 如果您不想向访客发送通知,可单击完成 **(Done)**。
- 步骤 **2** 在通知 **(Notify)** 对话框中,根据系统管理员配置的通知选项,您可以执行以下操作:
	- 选中打印 (Print), 制作向访客提供的打印版可用帐户信息。如果您使用移动设备访问发起人门户, 则此选项 不可用。
	- 选中 SMS, 向访客发送短信通知和帐户信息。
	- 选中电子邮件 (Email), 向访客发送电子邮件通知和帐户信息。
	- 如果您启用电子邮件 **(Email)**,请选中抄送我 **(Copy me)** 并输入您的邮箱地址 **(Email address)**,以接收包含您 所创建访客帐户的详细信息的电子邮件。
- <span id="page-1-0"></span>步骤 **3** 单击确定 **(Ok)** 发送通知,或者如果您不想发送通知,请单击取消 **(Cancel)**。

## 查看并提供随机访客帐户的详细信息

您无法通过电子邮件或短信向随机创建的访客帐户发送通知,但可以向这些访客提供其帐户信息的 打印版本。但创建这些帐户后,您可以编辑帐户并添加电子邮件地址和电话号码。您可以使用这些 信息,向访客发送后续的电子邮件和短信通知。

#### 开始之前

- 您应已同时创建了超过 50 个随机访客帐户。
- 要向访客提供电子邮件通知或打印通知,应确保这些设施可供您使用。
- 要向访客发送短信通知,系统管理员应对您所属的发起人组启用短信功能。
- 为确保访客能够收到电子邮件或短信通知, 其帐户必须具有与其关联的电子邮件地址或电话号 码。
- 步骤 **1** 在通知 **(Notices)** 页面上,打开通知以查看新创建的随机访客帐户的帐户详细信息摘要。 帐户信息 **(AccountInformation)** 对话框显示已创建的最多 50 个帐户以及与这些帐户关联的用户名和密码。如果您 创建了超过 50 个帐户,请转至 管理帐户 **(Manage Accounts)** 页面,查看创建的所有帐户。
- 步骤 **2** 在帐户信息 **(Account Information)** 对话框中,您可以执行以下操作:
- 单击打印 **(Print)**,制作向访客提供的打印版可用帐户详细信息。系统将显示一条消息,表明将在后台执行打 印作业,并且您将收到关于打印作业的另一条通知。
	- 注释 系统将打印所有新创建的帐户的详细信息,无论这些帐户是否显示在帐户创建通知中。
- 如果您此时不想向访客提供登录凭证,请单击完成 **(Done)**。通知保留在通知 **(Notices)** 页面中。
- 如果您不需要这些信息,请单击删除通知 **(Delete Notice)**。

下一步做什么

在通知 **(Notices)** 页面上,打开打印通知,查看是否已成功打印选定帐户的详细信息。系统将单独打 印每个帐户的详细信息,以便您能向各个访客单独提供登录凭证。

# <span id="page-2-0"></span>查看并提供导入访客帐户的详细信息

您可以通过电子邮件、短信或打印方式向访客发送帐户详细信息(取决于系统管理员配置发起人门 户的方式)。系统管理员还可以设置电子邮件和短信通知,以便您向访客分开发送用户名和密码。

### 开始之前

- 您应该已从 .csv 文件导入访客信息,以创建一个或多个访客帐户。
- 要向访客提供电子邮件通知或打印通知,应确保这些设施可供您使用。
- 要向访客发送短信通知,系统管理员应对您所属的发起人组启用短信功能。
- 为确保访客能够收到电子邮件或短信通知, 其帐户必须具有与其关联的电子邮件地址或电话号 码。

步骤 **1** 在通知 **(Notices)** 页面上,打开通知以查看新创建的已导入访客帐户的帐户详细信息摘要。 帐户信息 **(AccountInformation)** 对话框最多显示 50 个已创建的帐户、与这些帐户关联的用户名和密码,以及导入 时可用的其他访客信息。如果您导入了超过 50 个帐户,请转至管理帐户 **(Manage Accounts)** 页面,查看创建的所 有帐户。

- 步骤 **2** 在帐户信息 **(Account Information)** 对话框中,您可以执行以下操作:
	- 如果您此时不想向访客提供登录凭证,请单击完成 **(Done)**。通知保留在通知 **(Notices)** 页面中。
	- 如果您不需要这些信息,请单击删除通知 **(Delete Notice)**。
	- 单击通知 **(Notify)**,向访客提供帐户详细信息。通知 **(Notify)** 对话框显示由系统管理员配置的通知选项。
	- 注释 系统向访客通知所有新创建的帐户的详细信息,无论这些帐户是否显示在帐户创建通知中。

步骤 **3** 在列出为已导入访客所创建帐户的通知 **(Notify)** 对话框中,您可以执行以下操作:

- 选中打印 (Print), 制作向访客提供的打印版可用帐户信息。如果您使用移动设备访问发起人门户, 则此选项 不可用。
- 选中 SMS, 以短信通知方式向访客发送帐户信息。
- 选中电子邮件 **(Email)** 发送电子邮件通知。您必须启用此选项,才能向访客和您自己发送电子邮件。
- 选中已创建的帐户 **(Accounts Created)**,直接以电子邮件通知方式向访客发送帐户信息。
- 选中抄送我 **(Copy me)** 并输入您的邮箱地址 **(Email address)**,以接收包含访客帐户信息的电子邮件。即使您 不选择直接通知访客,也可以选择此选项。

步骤 **4** 单击通知 **(Notify)** 发送通知,或者如果您不想发送通知,请单击完成 **(Done)**。